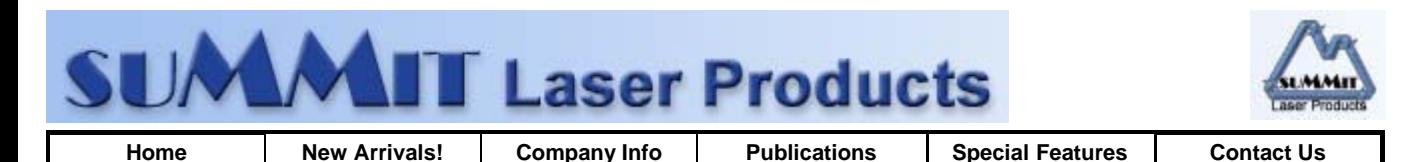

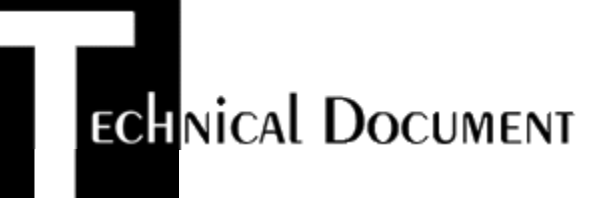

- **Overview**
- **Required Tools**
- **Required Supplies**
- **Prepare Work Area**
- **Remove and Add New Toner**
- **Recommended Supplies**

# **Epson Action Laser 2 Toner Cartridge**

*DOC-0230*

### **OVERVIEW**

These instructions cover the recharging of the Ricoh 1200 (Epson Actionlaser II) toner cartridge used in the Epson

Actionlaser II Laser Printer. The purpose of this recharge procedure is to remove the old and add new toner into the toner cartridge. This is a fairly simple process since this cartridge consists of the toner supply, and waste chamber. In this engine the OPC is housed in another cartridge and is actually a flexible belt. The early toner cartridges for this engine had a spring loaded cover over the magnetic roller. In the newer versions of the cartridge, this has been removed.

## **REQUIRED TOOLS**

- Phillips head screw driver.
- Vacuum approved for toner removal
- Safety goggles and breathing mask.

**WARNING:** Always wear safety goggles and breathing mask when working with or around toner. Do not disperse the toner into the air. Use approved toner vacuums and filters at all times.

#### **Approved Vacuums:**

The Atrix HCTV shop-vac style vacuum, or the Atrix AAA portable style vacuum.Some type of approved toner vacuuming system is important because toner consists of very fine particles that will pass right through a normal vacuum filter, and blow out the exhaust, creating a real mess. If you do not have a toner approved vacuum, do not use any vacuum at all, just carefully dump the old toner into an empty, lined garbage pail.

# **REQUIRED SUPPLIES**

- Black toner
- Electrical Tape
- Cotton Swabs
- Toner Magnet Cloths (TM-40)
- Isopropyl Alcohol (FR-8)

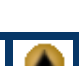

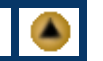

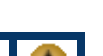

- **Lint Free Cotton Cloths (PW-96)**
- Ozone Filter (OZ-EPL-ACTLII)

### **PREPARE WORK AREA**

This procedure should be read in it's entirety before proceeding with the actual recycling process.

- 1. Before proceeding with the following procedure you should have a work area available with approximately 4' x 3' clear space. It should be covered with some disposable paper since toner will spill on this area. It is recommended that brown craft paper be used and taped to the work area. This will hold the paper in place when trying to vacuum toner from the paper.
- 2. A garbage can with a strong plastic liner should be adjacent to the work area to empty used toner. It should be at least 2' deep to prevent toner from clouding up and over the top of the bag during disposal.
- 3. Have a few rags available and some disposable paper towels. TM-40 Toner Magnets are perfect for this
- 4. The work area should be capable of being ventilated, if by accident toner becomes dispersed into the air. An exhaust fan in one window is recommended for ventilation.If the Circulation of air in the work area room is combined with other rooms in the building, toner dust may be carried into the other rooms. A separate and isolated HVAC system is recommended for the work area room

# **REMOVE AND ADD NEW TONER**

- 1. Position the toner cartridge so that the left side has the Recycling Chamber, and the corona wire assembly is away from you. (Handle is towards you.)
- 2. With a small common screw driver, press in the top two tabs on the Recycling Chamber,(Left Side).
- 3. Grasp the Recycling Chamber and snap the entire assembly away from the top left. The bottom two tabs will break away.
- 4. Vacuum out the entire Recycling Chamber assembly, and the outside of the toner cartridge. Be careful not to scratch the magnetic roller with the vacuum.
- 5. Remove the fill plug, vacuum out any remaining toner, and fill with our model 2400 Black Toner
- 6. Slide out the clear plastic lens from the right side of the cartridge and clean with Windex and a soft, lint free cloth. Replace the lens.
- 7. Snap the Recycling Chamber back into place, Electrical tape to hold the bottom of the chamber in place
- 8. Clean the Corona Wire Assembly, and the metal contacts located on the bottom center of the cartridge.
- 9. Change the Ozone filter in the Printer (Located on the outside left rear of the printer)

#### **RECOMMENDED SUPPLIES**

Microsoft OLE DB Provider for ODBC Drivers error '80004005'

[Microsoft][ODBC Microsoft Access Driver]General error Unable to open registry key 'Temporary (volatile) Jet DSN for process 0x3464 Thread 0x954 DBC 0x8437024 Jet'.

/script/catSearch.asp, line 58

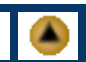

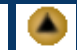

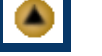